# INSOTAX SAS

# COMUNICADOS TRIBUTARIOS

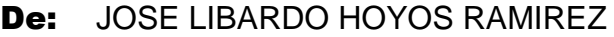

Fecha: 3 de Noviembre de 2016

TEMA: CAMBIO DE FIRMA ELECTRONICA-RESOLUCIÒN 00070 DE NOVIEMBRE DE 2016

#### SUB TEMA: RENOVACION DE LA FIRMA ELECTRONICA

La Dirección de Impuestos y Aduanas Nacionales inicia la implementación de una nueva firma electrónica para todos los contribuyentes y responsables que estén obligados a firmar de manera electrónica sus declaraciones tributarias

La migración de la firma tendrá unos beneficios que facilita la trasmisión electrónica de documentos a la DIAN, la nueva firma no requerirá archivos magnéticos de validación, por lo tanto no se tiene el riesgo de perdida del archivo de la firma, la DIAN asegura que con este nuevo mecanismo se eliminara los incidentes con la maquina virtual de Java y el navegador de Internet, y se elimina los tramites de renovación de forma presencial, por olvido de la contraseña.

Como la firma es de la persona natural, pero cuando se es representante legal o revisor fiscal esta asociada a las personas Jurídica, el cambio de la migración de la firma de las personas naturales se realizara en los siguientes plazos:

#### **Grandes contribuyentes:**

Ultimo digito del NIT en 1 el plazo es entre el 8 y 18 de noviembre del 2016

Los demás grandes contribuyentes, el plazo es entre el 22 de noviembre y el 2 de diciembre del 2016

#### **Demás Personas Jurídicas**

El plazo de migración será entre el 13 de diciembre del 2016 y el 31 de marzo del 2017

Ultimo digito del NIT en 0 Y 9 el plazo es entre el 13 y 16 de diciembre del 2016

Ultimo digito del NIT en 8 Y 7 el plazo es entre el 16 y 27 de enero del 2017

Ultimo digito del NIT en 6, 5, y 4 el plazo es entre el 21 de febrero y 3 de marzo del 2017

Ultimo digito del NIT en 3, 2 y 1 el plazo es entre el 22 de marzo y 31 de marzo del 2017

### **Demás Personas Naturales**

Las personas Naturales que su firma electrónica no este asociada a ninguna persona jurídica, el plazo es hasta antes de presentar su declaración de renta en el año 2017. Entre el 1 de junio y el 30 de junio

Ultimo digito del NIT en 0, 9 Y 8 el plazo es entre el 1 y 9 de Junio del 2016

Ultimo digito del NIT en 7,6,5 Y 4 el plazo es entre el 12 y 21 de junio del 2016

Ultimo digito del NIT en 3,2, Y 1 el plazo es entre el 22 y 30 de junio del 2016

# **PROCESO DE RENOVACIÓN (MIGRACIÓN) Y ACTIVACIÓN IFE (Instrumento de Firma Electrónica)**

Ingrese a través de la opción "Usuarios Registrados" seleccionando la opción "a Nombre Propio" recuerde que el mecanismo digital pertenece a la persona natural que suscribe documentos o información a nombre propio o de un tercero.

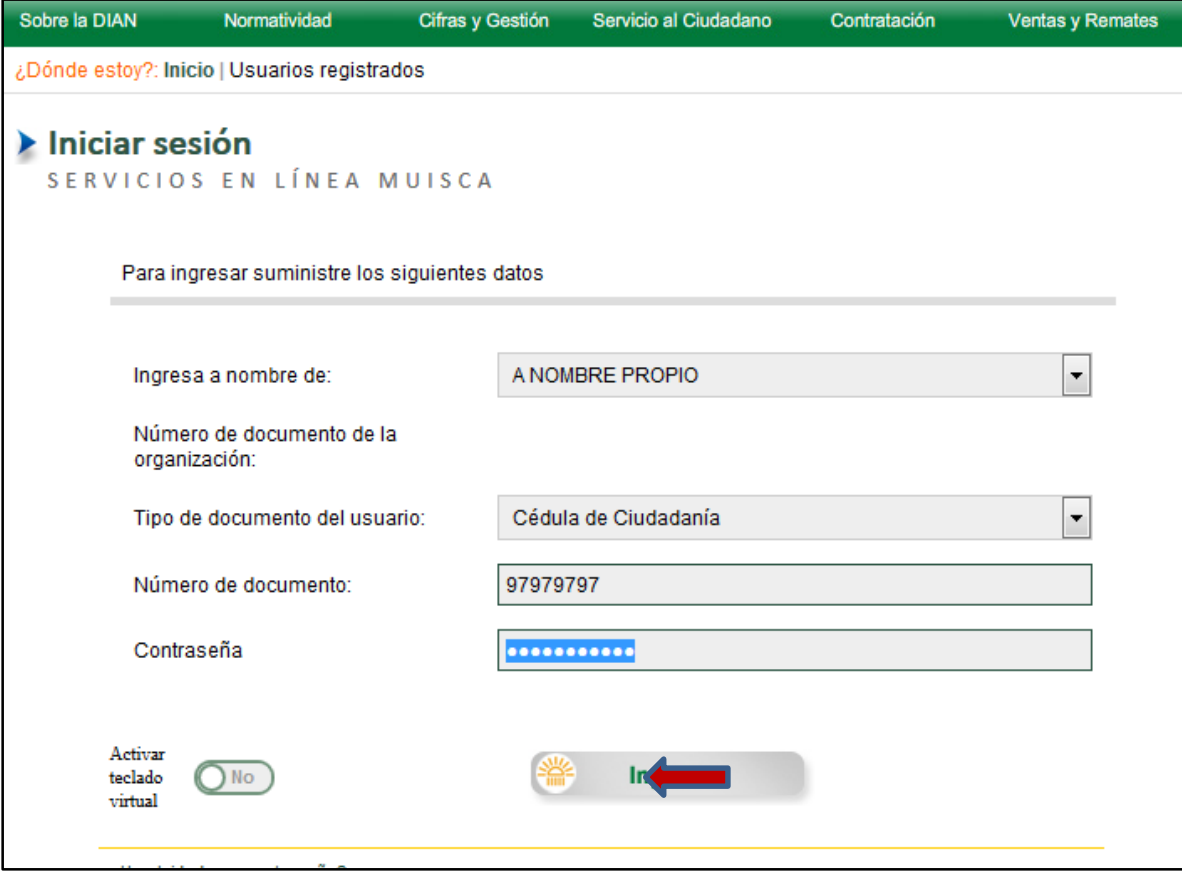

Pulse clic en la opción "Gestionar mi firma Electrónica."

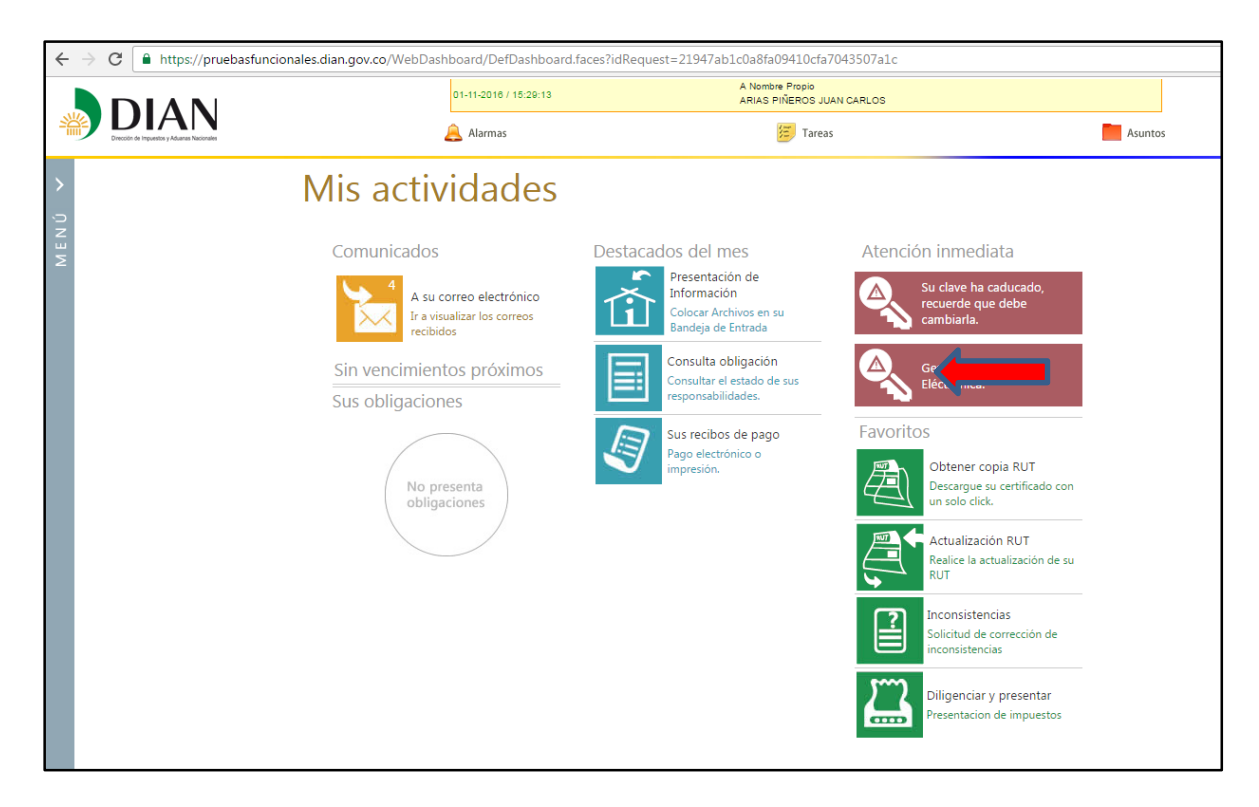

Posteriormente se genera el Tablero de Control, donde se debe realizar la renovación a firma electrónica.

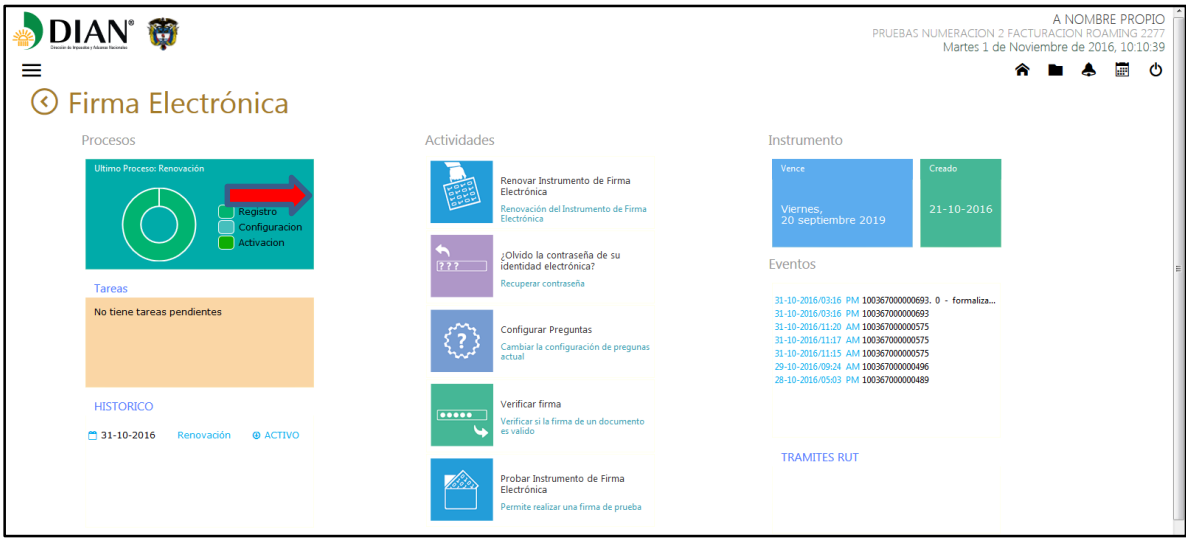

Pulse clic en "Renovar Instrumento de Firma Electrónica" y verifique los datos de contacto, los cuales en caso de modificación, podrá actualizar a través de esta misma pantalla.

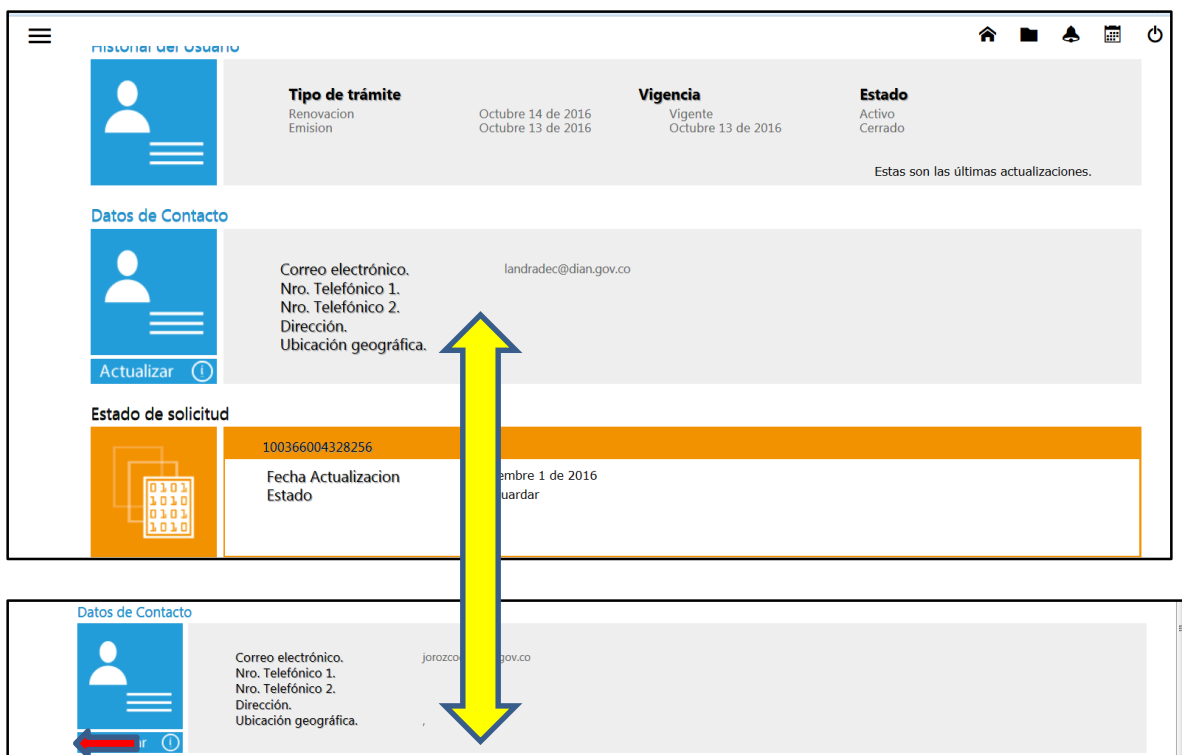

Si han cambiado los datos, este servicio le habilita la opción de actualizar el **RUT** 

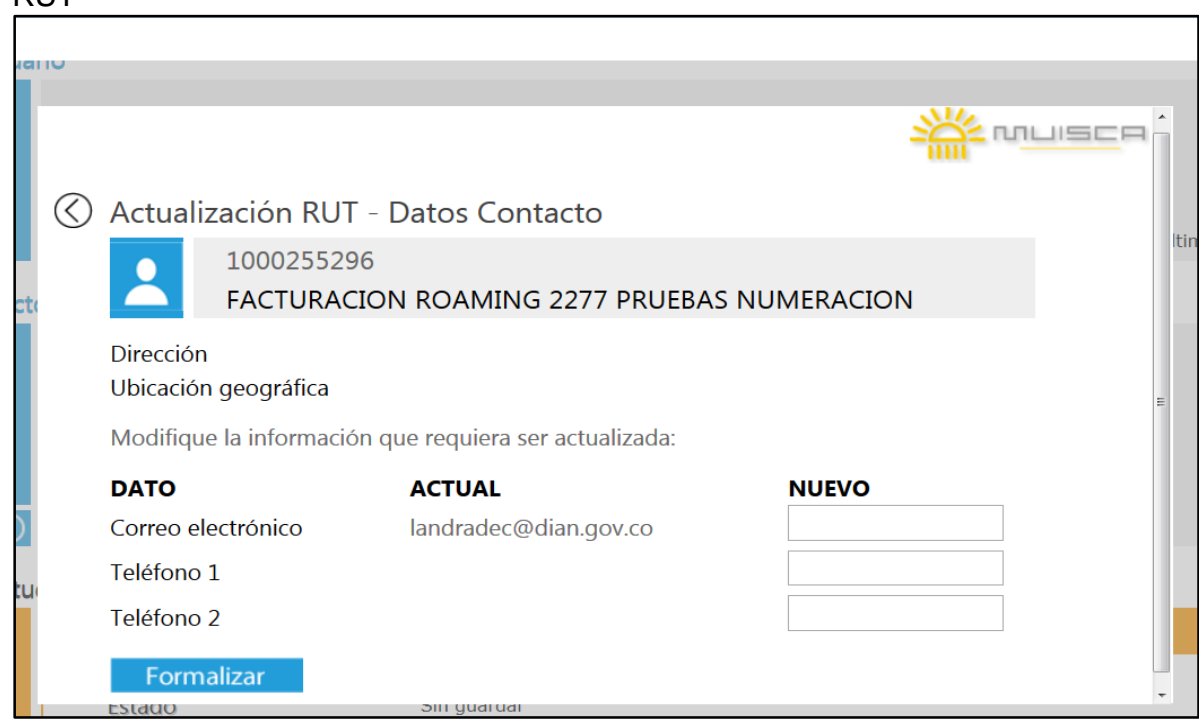

Digite la información que requiere modificar (Podrá cambiar el correo @ y teléfonos 1 y 2), al momento de formalizar, se cargara la pantalla de firma digital EPF. Continúe con el proceso.

De no tener cambios en los datos de contacto, pulse clic en la opción "Guardar" (B

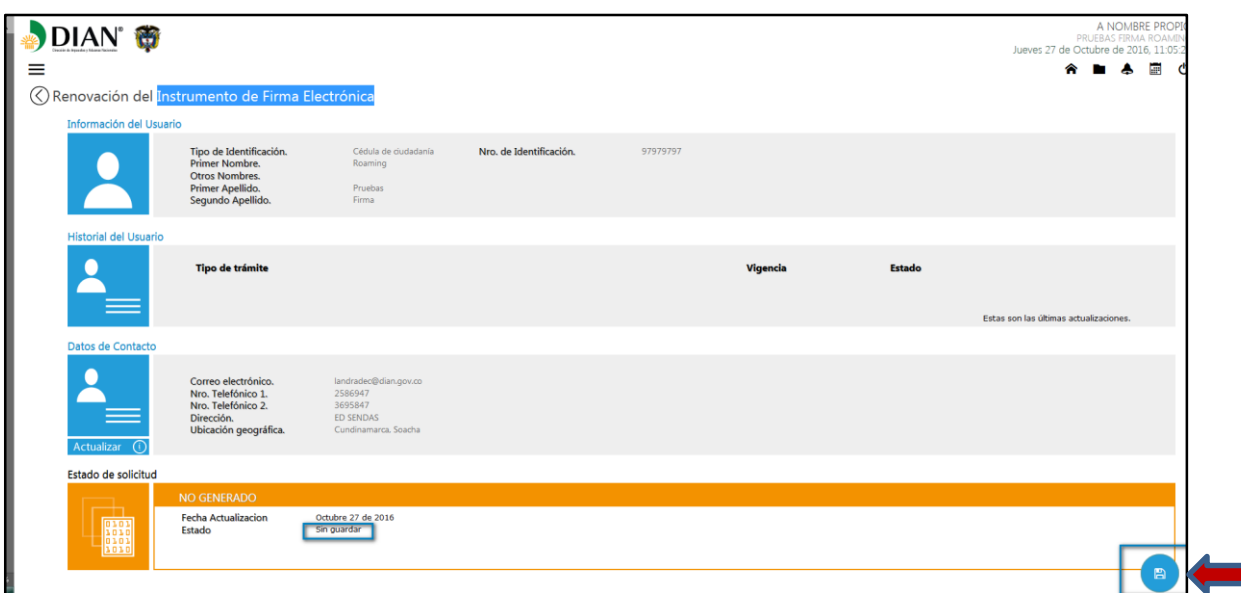

El sistema habilitará botones de gestión adicionales, si está seguro de finalizar el procedimiento con los datos que aparecen en la pantalla, pulse clic en el botón "Firmar"

<u>an</u>

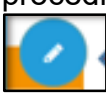

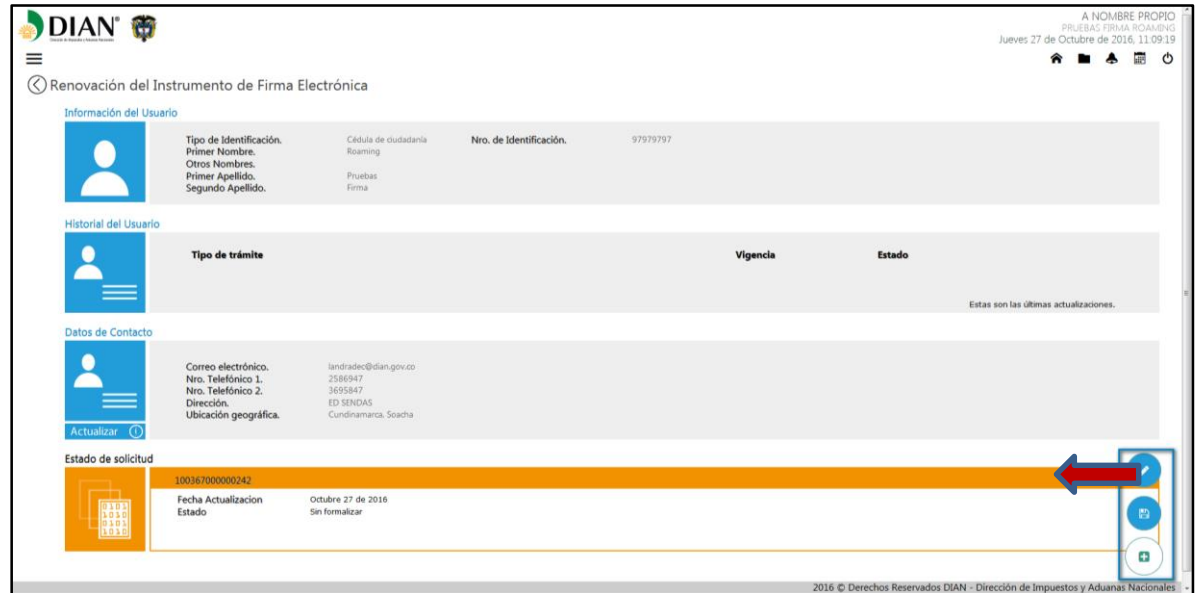

El sistema informa que se enviara un correo al buzón informado en el RUT del suscriptor de la firma para iniciar el proceso de formalización

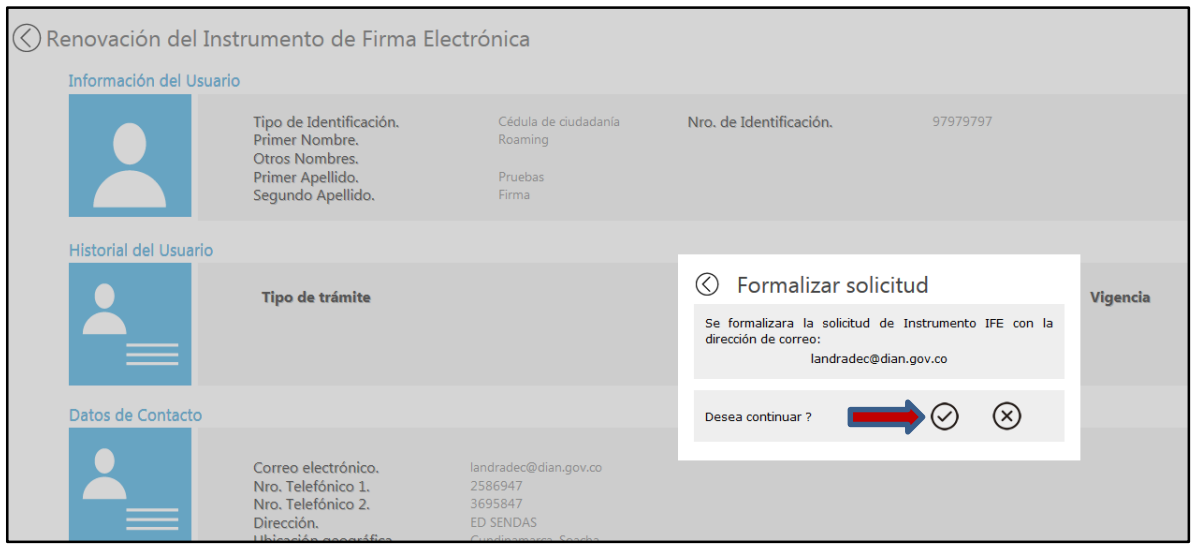

Al dar clic en el visto bueno se genera la ventana que permite firmar con el actual mecanismo EPF.

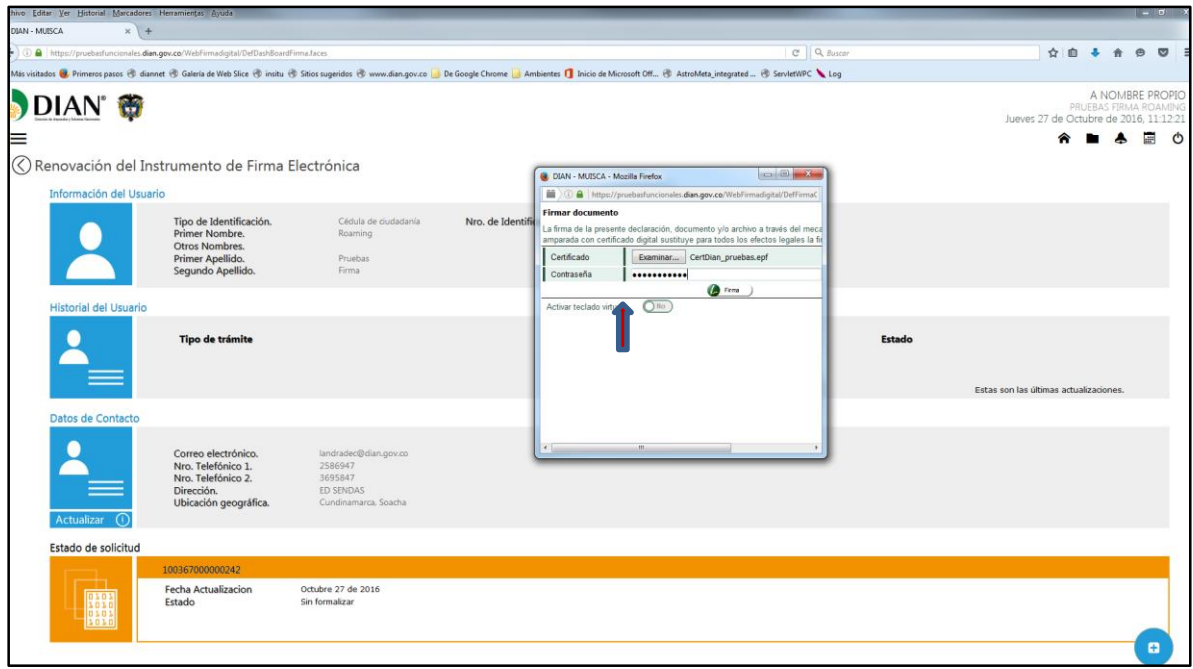

Una vez formalizada la renovación o migración al nuevo instrumento de firma electrónica (IFE), le llegaran 2 correos simultáneos, al correo @ informado en el RUT

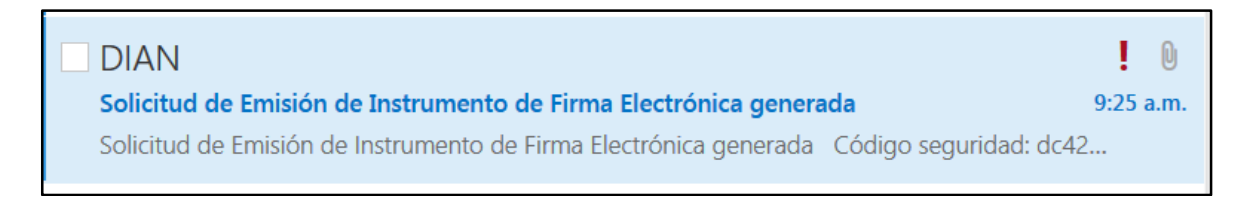

El primer correo le informa que solicitó la renovación y adjunto encontrará el formulario 10036. (Ver pantalla detalle)

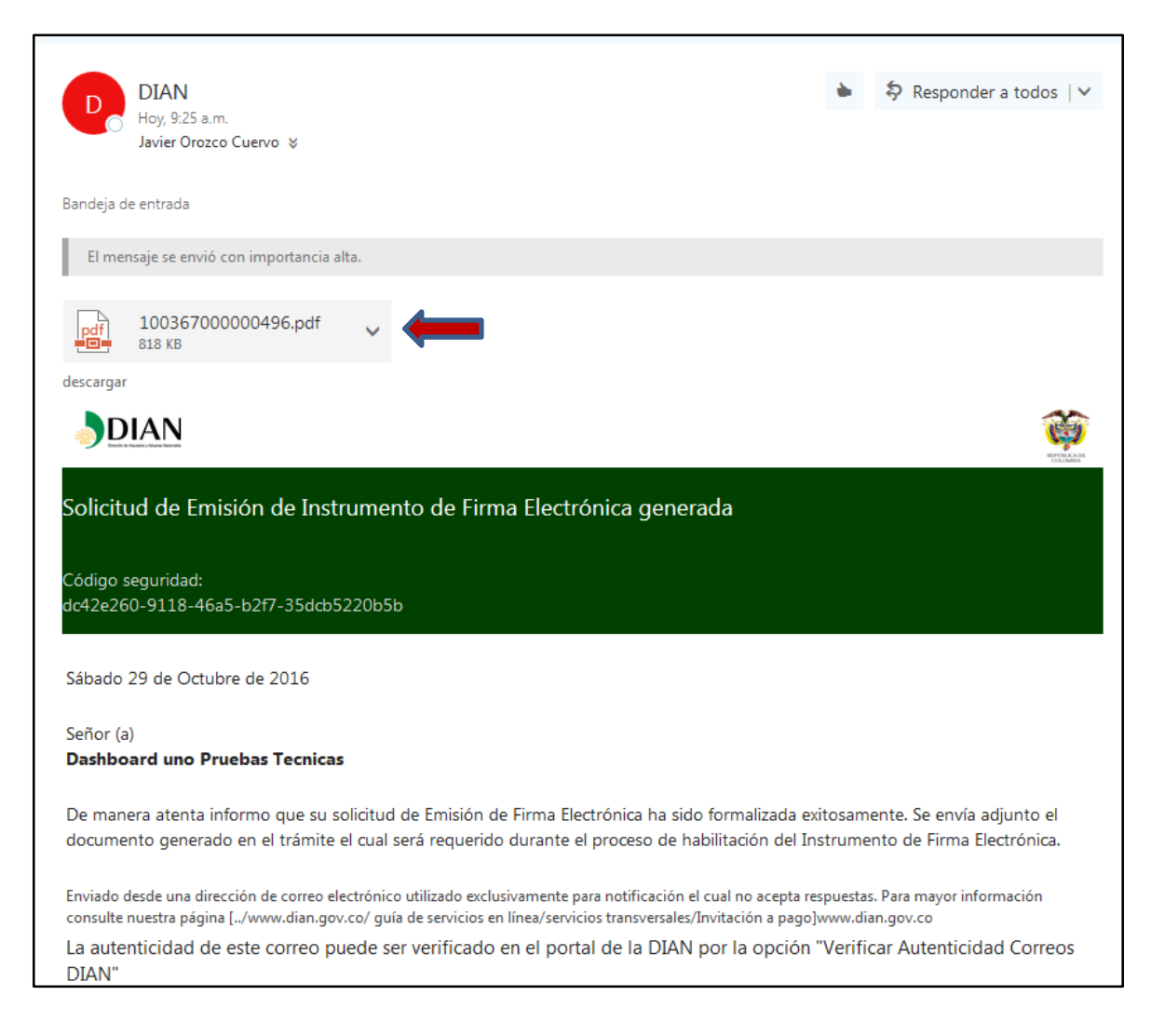

#### 10036

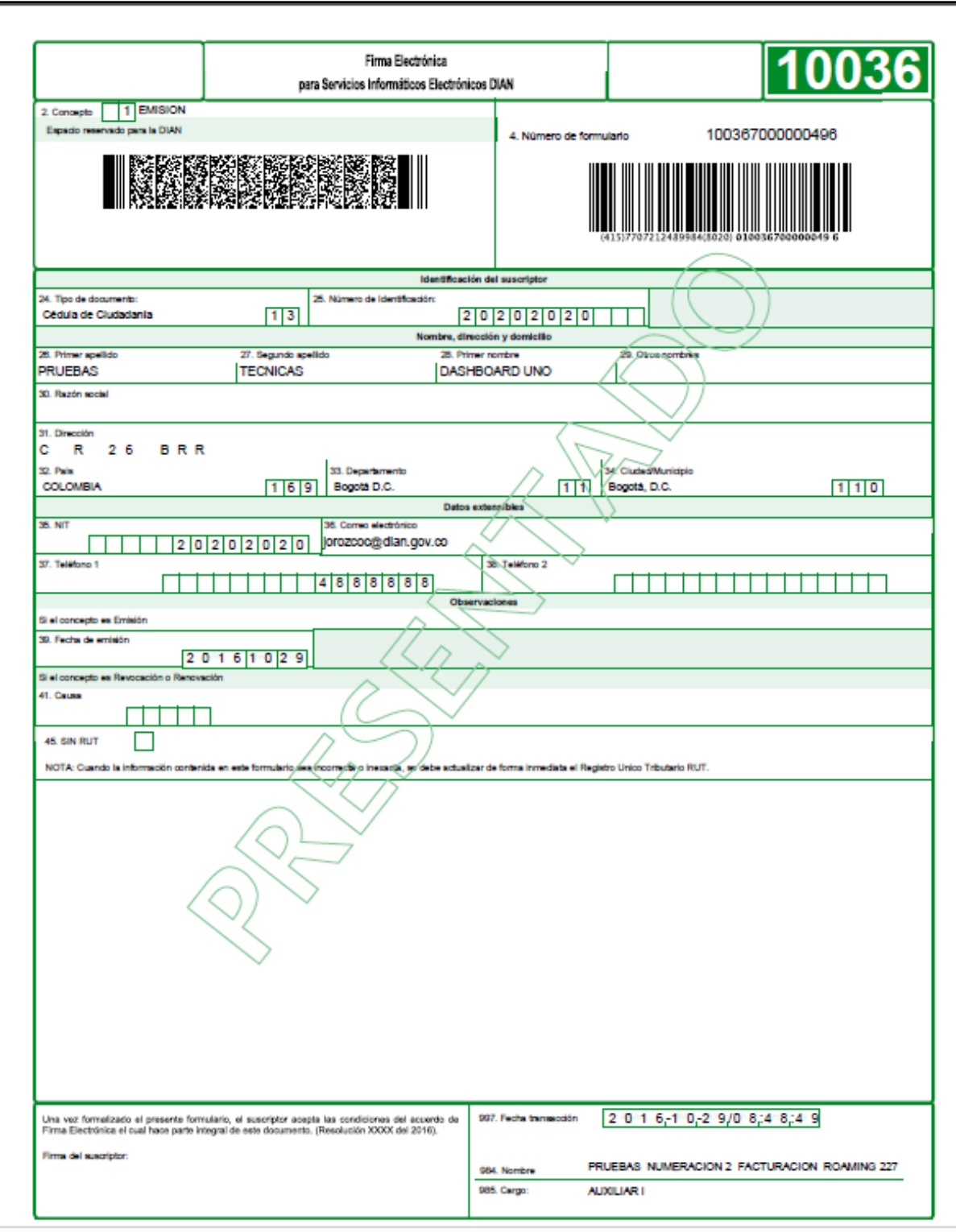

El segundo correo @, le solicita configurar las preguntas, para posteriormente validar una serie de pasos de identidad electrónica y así auto gestionar una nueva contraseña para la firma

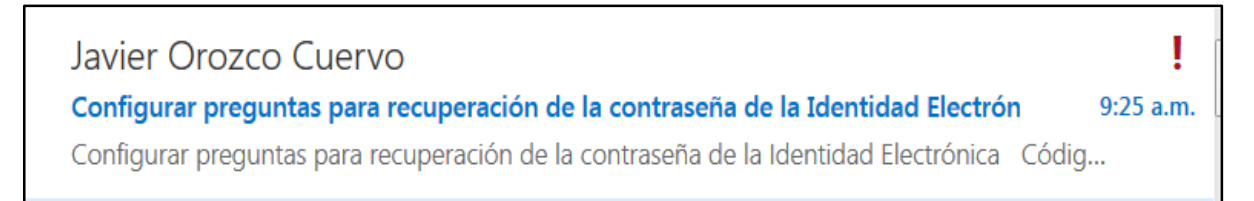

## (Ver pantalla detalle)

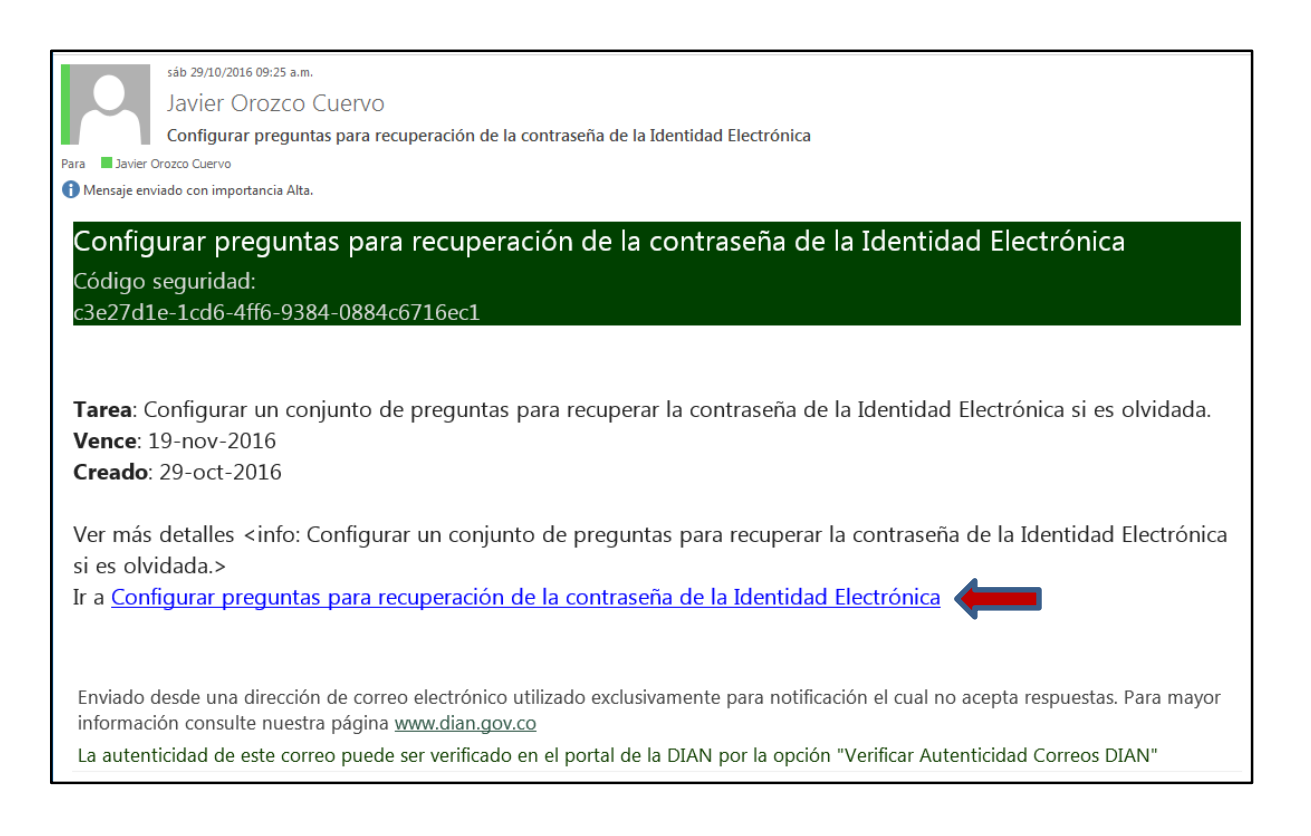

Siga el enlace que aparece en el correo @, el cual lo llevara al portal de internet [www.dian.gov.co](http://www.dian.gov.co/) para que inicie la sesión en los servicios informáticos electrónicos

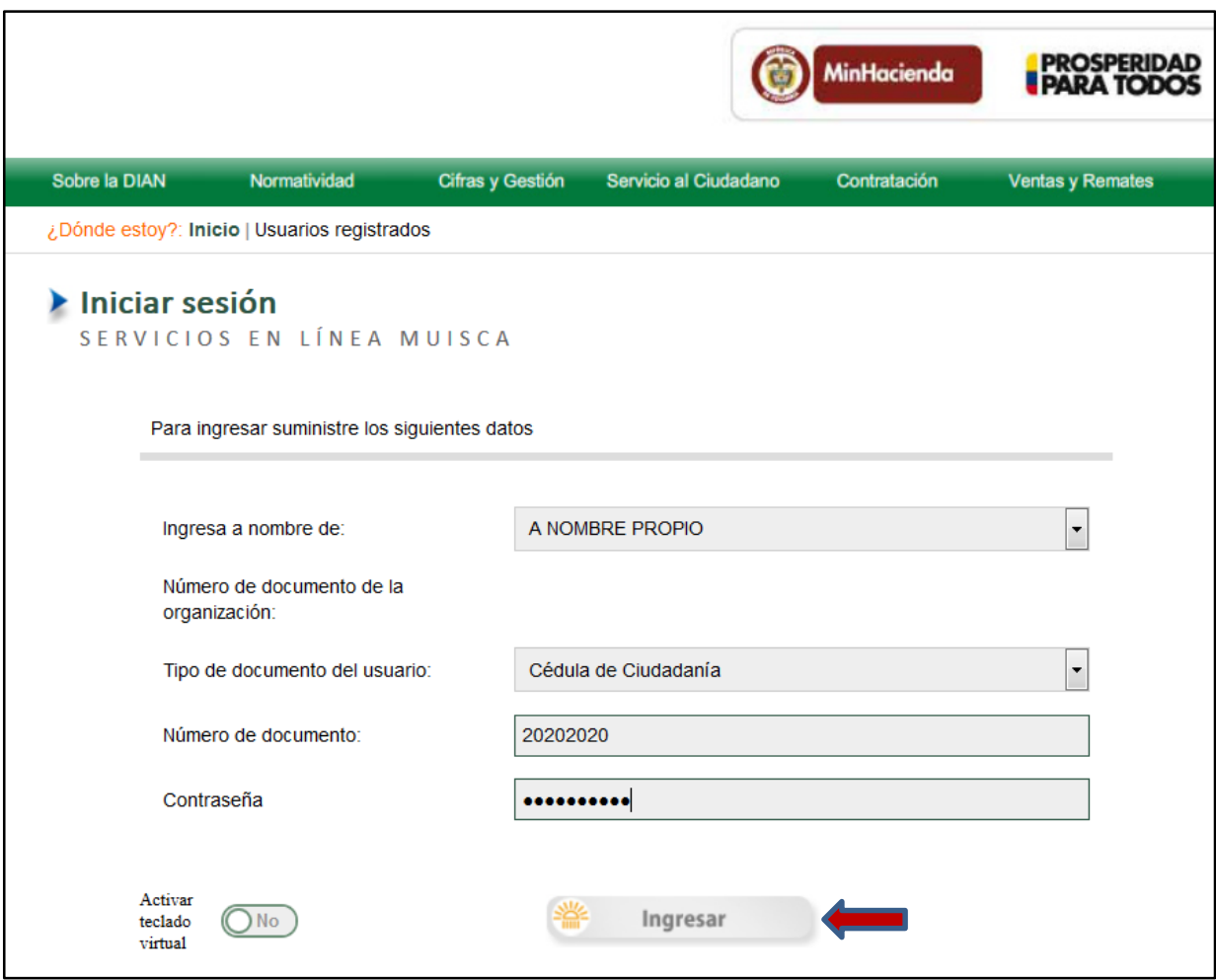

Al ingresar, el sistema presentará los pasos necesarios para validar las preguntas.

Se debe tener presente que, para efectos de las respuestas, el servicio valida altas, bajas, tildes y todo caracter alfanumérico que usted informe. Sin embargo, el sistema le indicará si lo escrito coincide.

Elabore una estrategia de recordación o manera de escribir (Todo mayúsculas, minúsculas, etc).

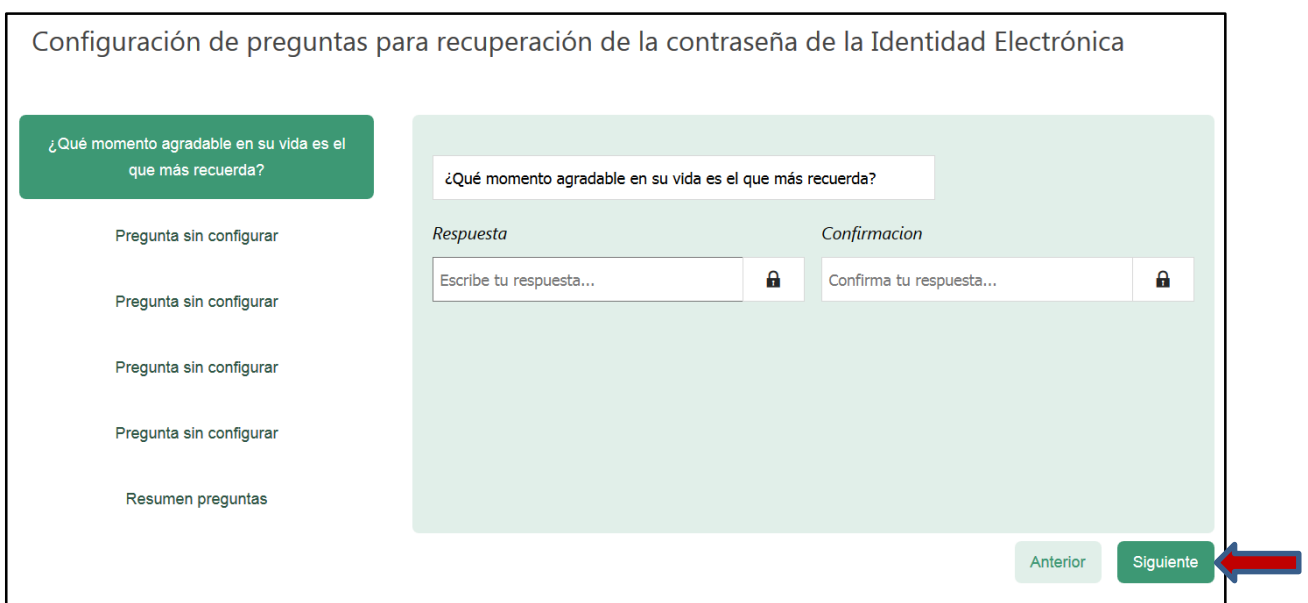

Si la respuesta no coincide con la confirmación, el sistema no le permite avanzar y además, se lo indica.

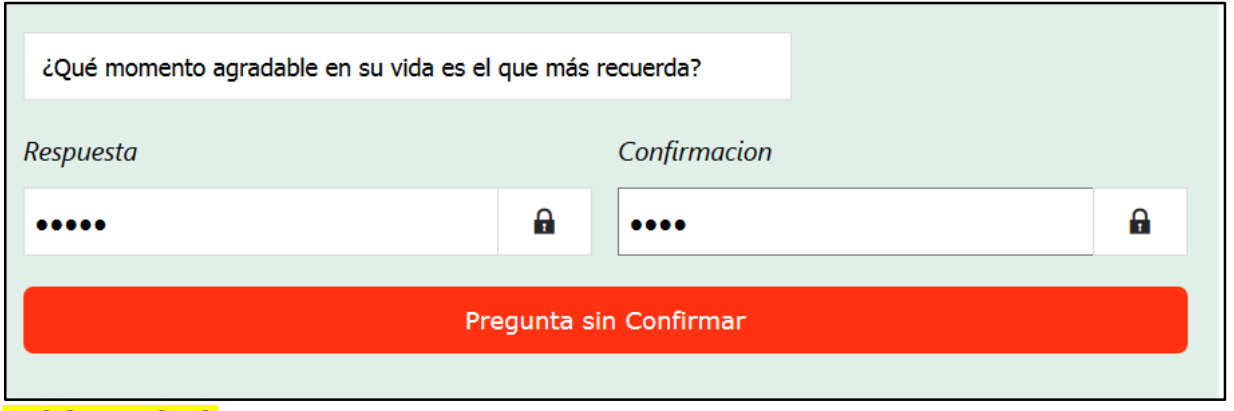

## **INCORRECTO**

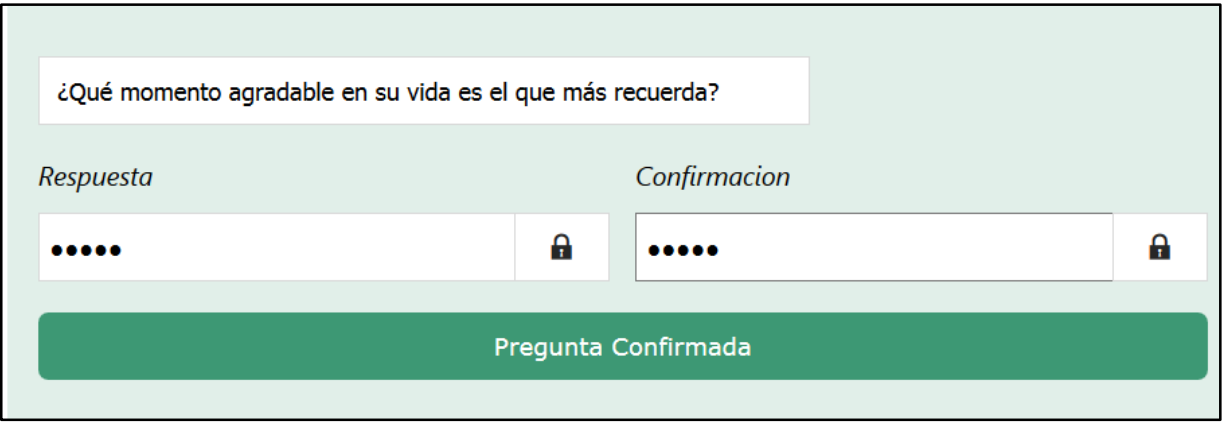

## **CORRECTO**

Una vez valida las 5 preguntas, el sistema le presentará un pantallazo de resumen del proceso. De clic en finalizar.

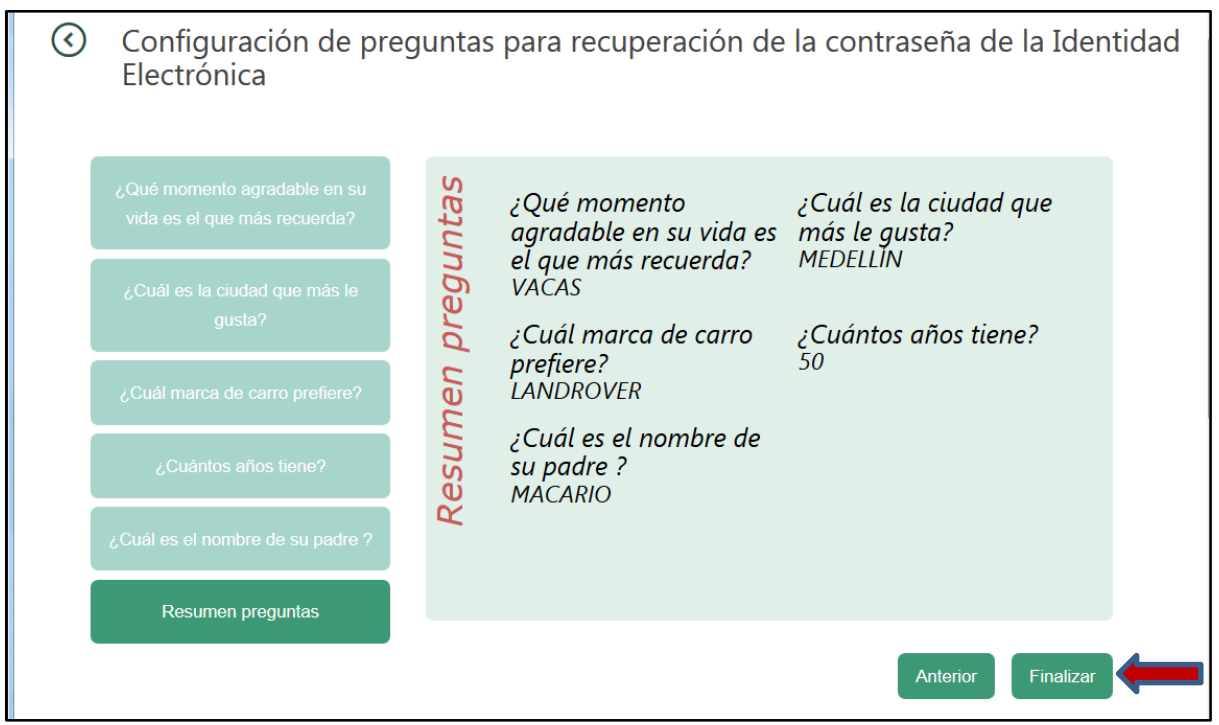

El sistema le informa (Lea detenidamente).

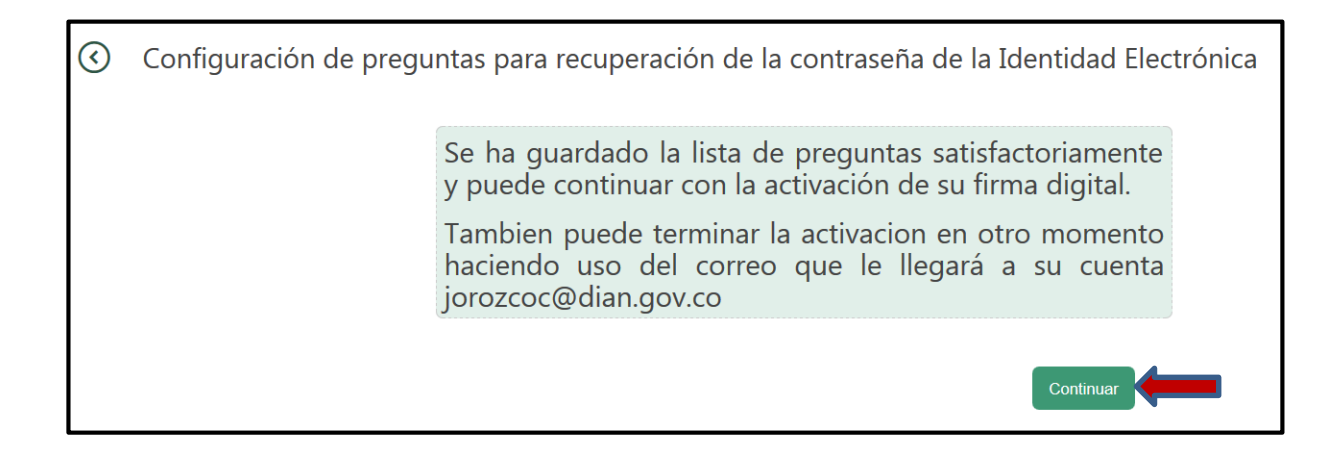

Usted podrá continuar con el proceso de inmediato pulsando "Continuar" o más adelante continuar con el proceso, dado que le envía un mensaje al correo @, donde podrá seguir un enlace para el efecto.

Nota: Se sugiere continuar con el proceso de inmediato.

De **no** continuar inmediatamente con el procedimiento, deberá consultar en el correo electrónico el recibo del siguiente mensaje:

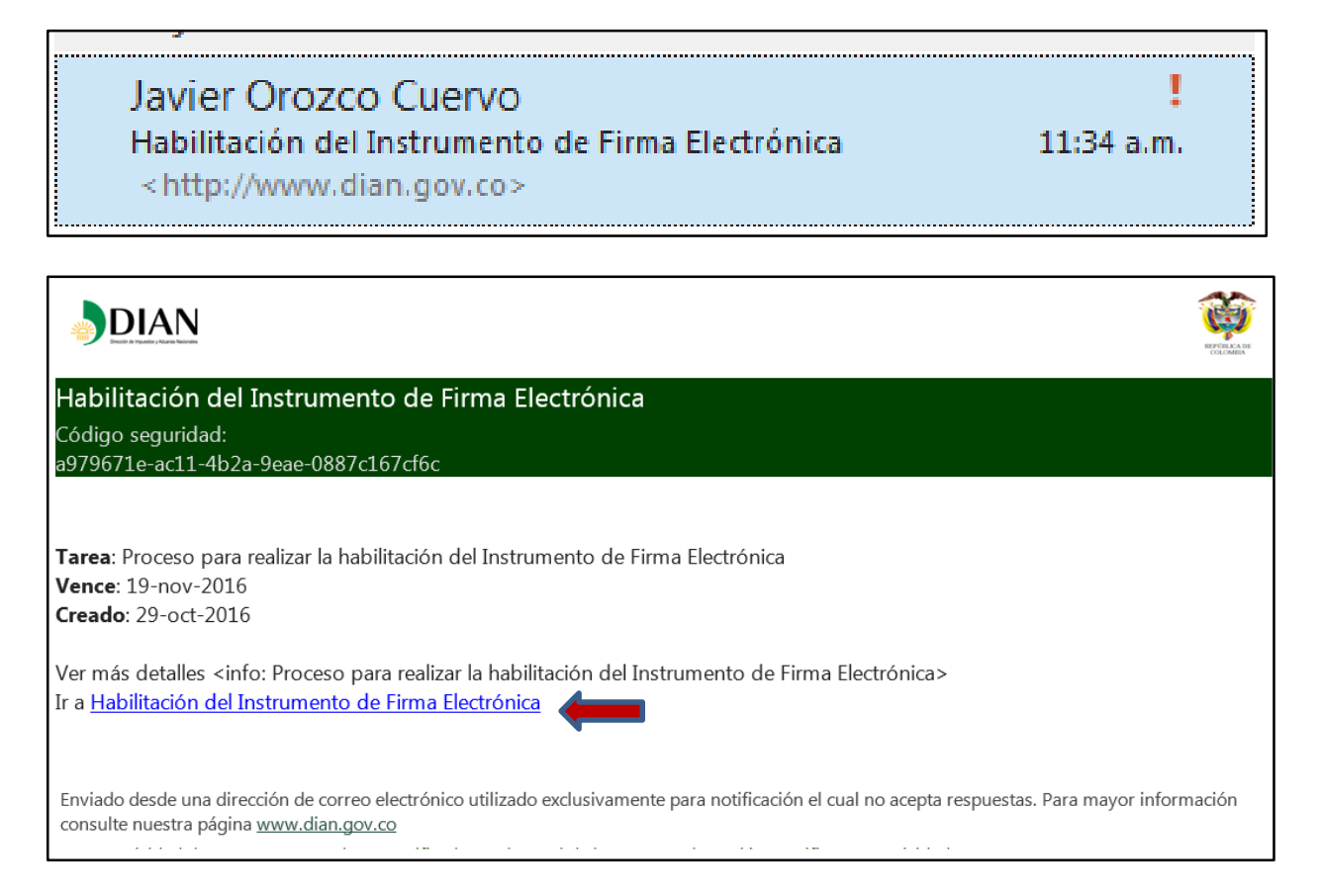

Si decide continuar con el procedimiento inmediatamente:

 $\left( \mathbf{\mathcal{C}}\right)$ Configuración de preguntas para recuperación de la contraseña de la Identidad Electrónica Se ha quardado la lista de preguntas satisfactoriamente y puede continuar con la activación de su firma digital. Tambien puede terminar la activacion en otro momento haciendo uso del correo que le llegará a su cuenta jorozcoc@dian.gov.co Continuar

En la siguiente pantalla, el sistema le solicita los códigos de activación, los cuales le llegaran a su correo @.

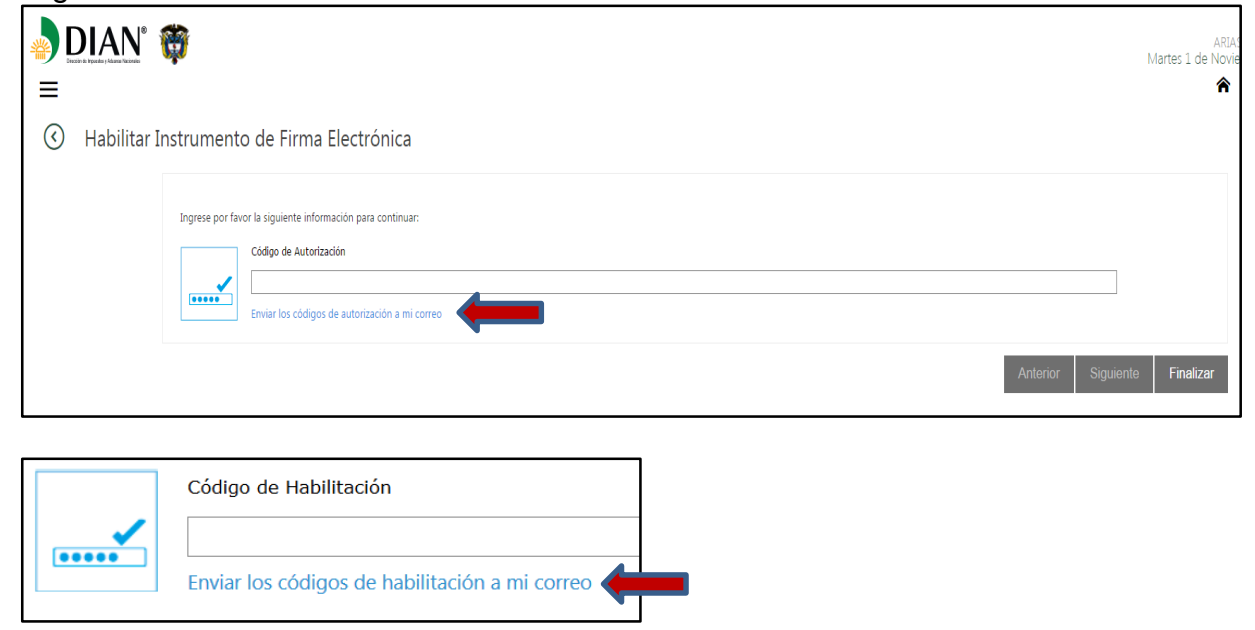

Detalle del correo.

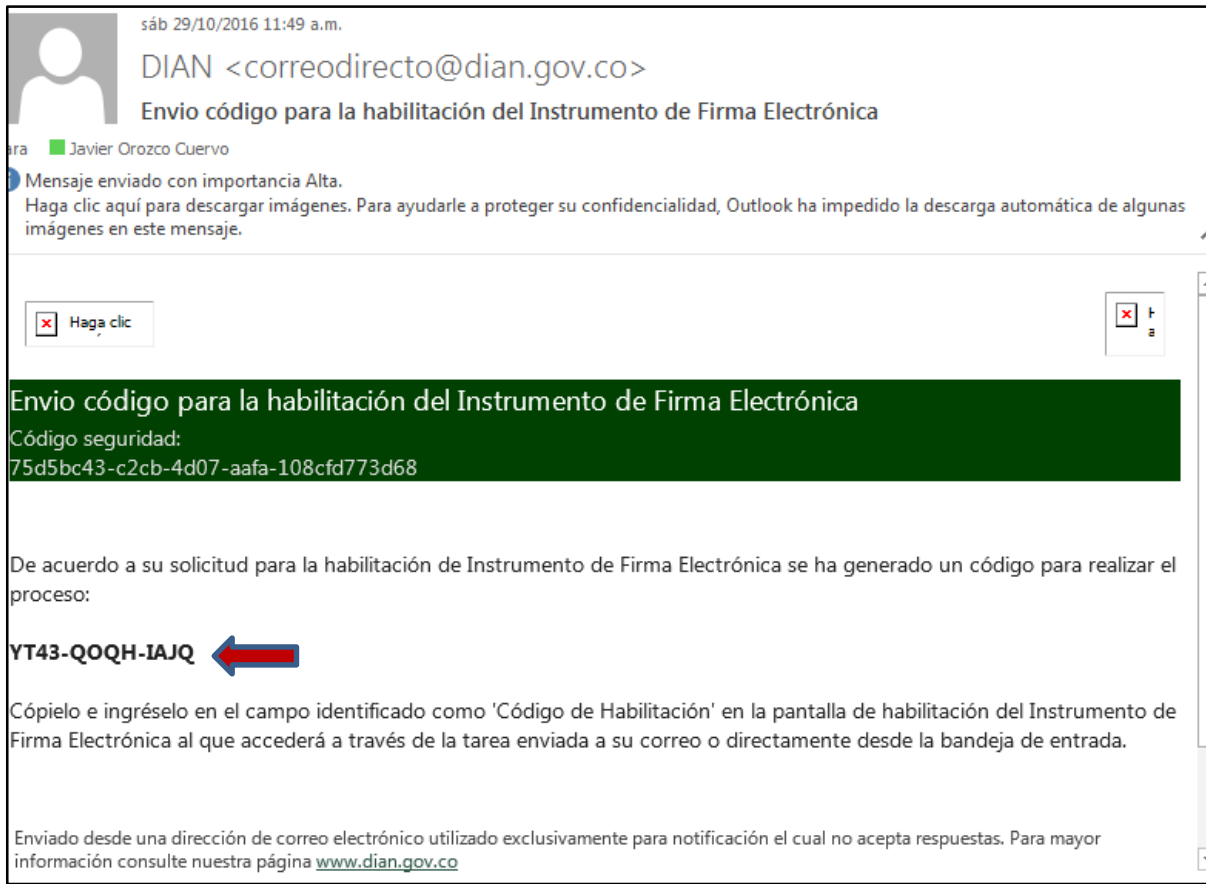

# Digite la información de los códigos (Siguiente)

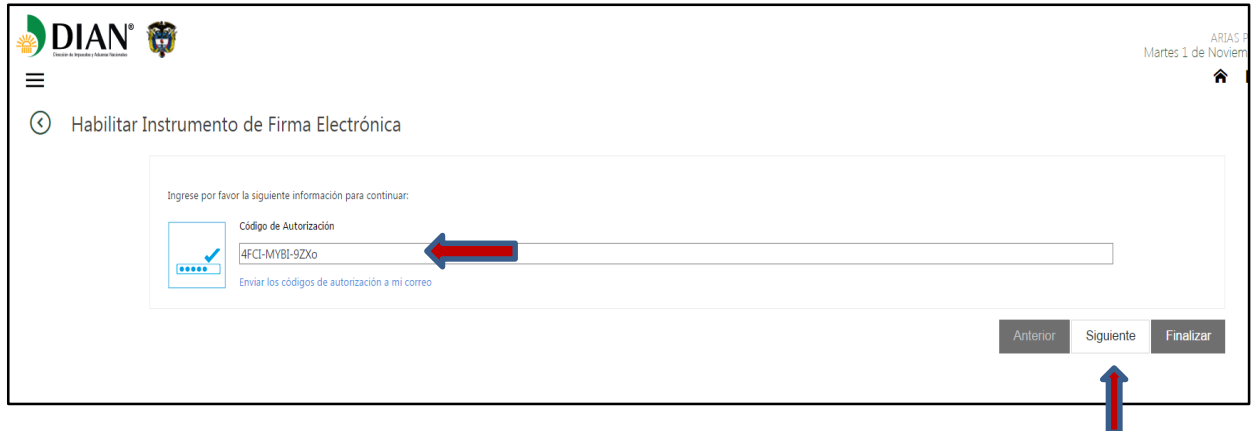

A continuación aparece el proceso de habilitación de firma electrónica.

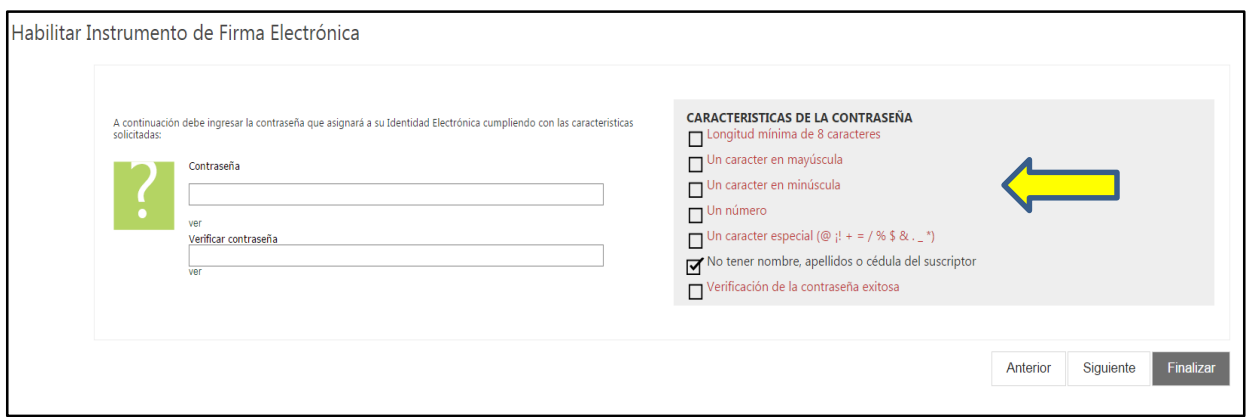

Cree la contraseña atendiendo las indicaciones que indica el sistema (pantalla anterior).

Al momento de digitar la contraseña el sistema verifica si la misma, acata las características solicitadas, validando cada ítem en el tablero.

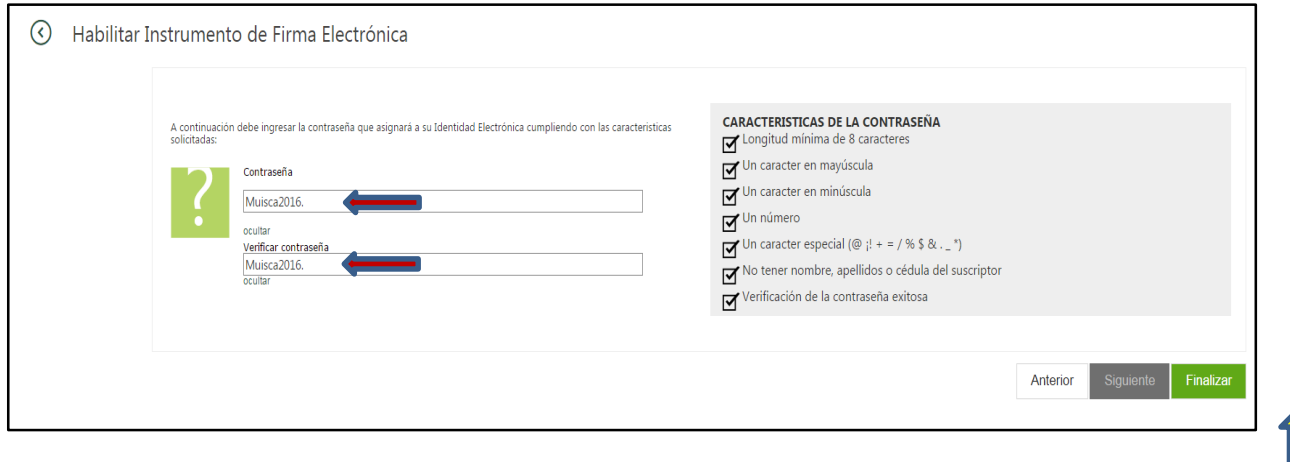

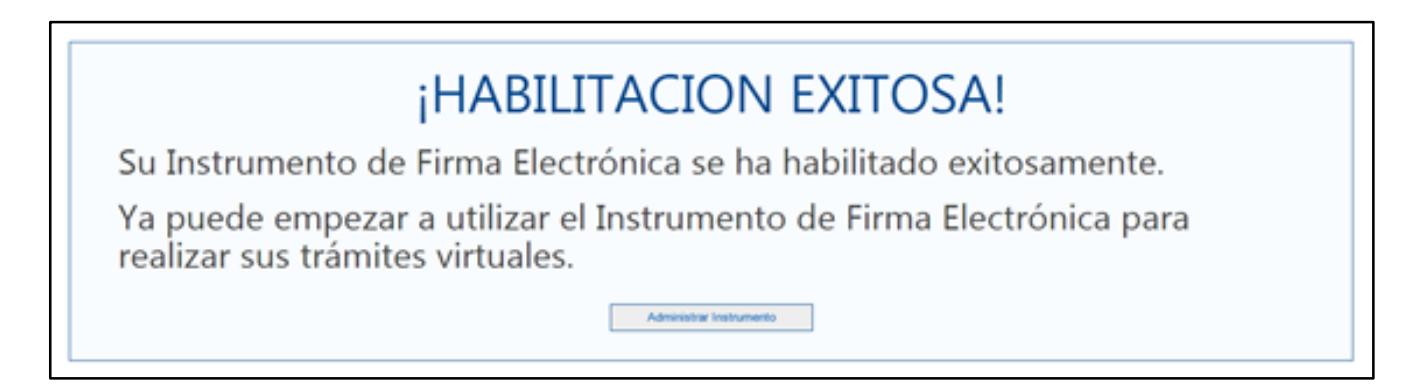